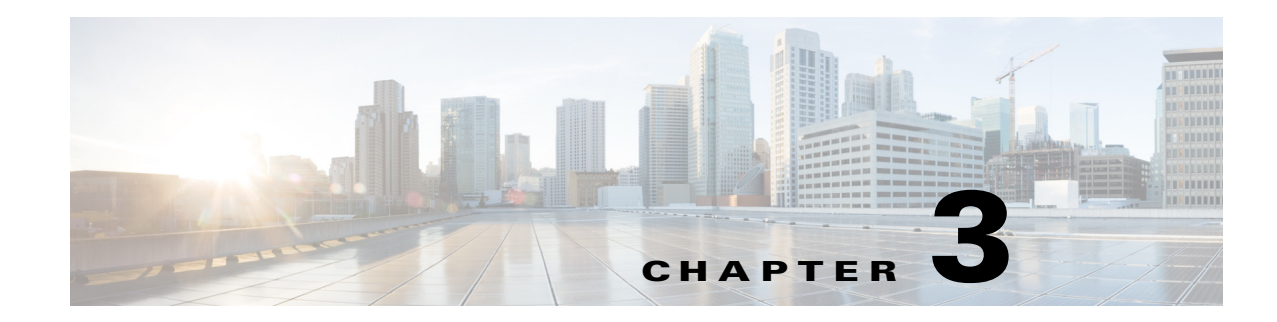

# **Viewing a Network Model**

The network Model Manager provides an easy way to copy a template plan file into a newly generated plan file, store the resulting plan file into a plan file archive, and view the network model that includes the creation of demands after collection. Rather than using Augmented Collection (see Collecting Information Using Augmented Collection) to perform these tasks, the Model Manager provides this capability without having to configure these tasks outside the WAE UI.

## **Viewing a Network Model Workflow**

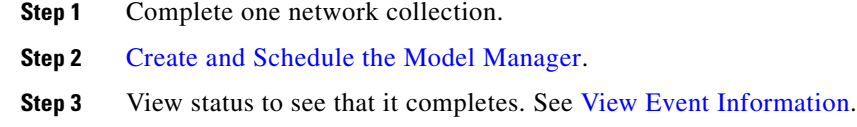

default, the status is "Stopped" until you enable it to run.

**Step 4** [View the Network Model](#page-1-1) using WAE Design Archive.

## <span id="page-0-0"></span>**Create and Schedule the Model Manager**

 $\mathbf I$ 

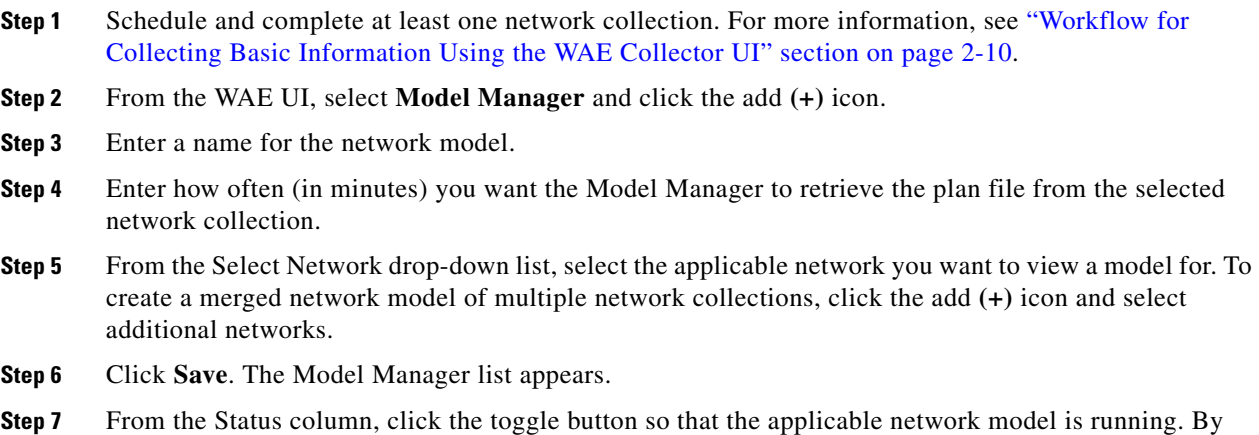

Ι

#### <span id="page-1-1"></span>**View the Network Model**

After the Model Manager retrieves the plan file, you can open it using WAE Design Archive to get a visual representation of the network.

- **Step 1** To open the network model, click **Archive**. The WAE Design Archive appears.
- **Step 2** From the applicable network model, click **Map**. For more information on WAE Design Archive, click **Help** or see the *Cisco WAE Design Archive User and Administration Guide*.

#### <span id="page-1-0"></span>**View Event Information**

To view the snapshot log for a network model, click the **Log** icon from the Actions column.

To view only the events for the last snapshot, click the **Summary** icon.

## **Advanced Configuration - Modify Snapshot Tasks**

Only advanced users who are familiar with snapshot tasks should edit the Advance Configuration page. To modify or add additional snapshot tasks, do the following:

- **Step 1** If Model Manager is running on the network, stop it. From the Status column, click the toggle button so that the applicable network model is stopped.
- **Step 2** Click the **Advance Configuration** (pencil) icon associated with the applicable network. The Advanced Configuration page for the selected network model appears.
- **Step 3** Modify the file.
- **Step 4** Click **Save**.
- **Step 5** To run the network model and validate your changes, click **Run Once**. A snapshot log for the selected network appears.